## **DWR-116**

## **Telstra - 3G/4G Settings**

Open an Internet Browser and in the address bar, type in <a href="http://192.168.0.1">http://192.168.0.1</a>

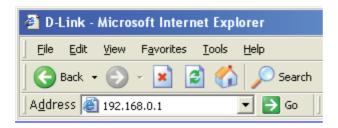

The default username is admin and the password is left blank.

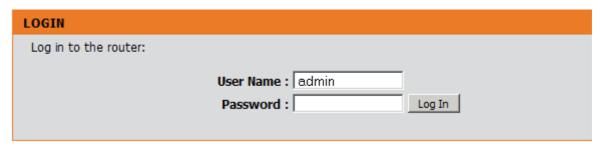

Select [Manual Internet Connection Setup] under [SETUP] > [INTERNET]

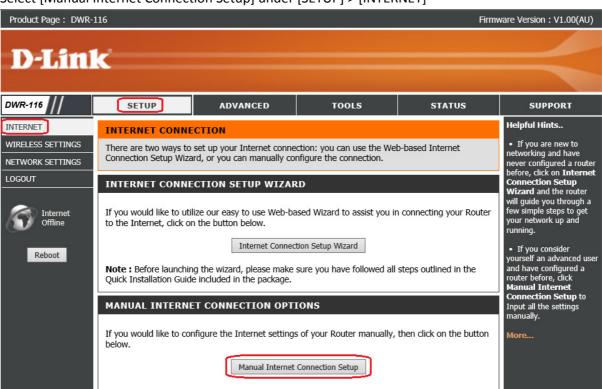

- -Select [ 4G LTE /3G] under INTERNET CONNECTION TYPE
- -Leave both Username and Password blank (nothing) unless specified by your 3G/4G Provider
- -Dialed Number enter [ \*99# ]
- -Authentication select [ Auto ]
- -APN is [ telstra.internet ] NOTE: it is case sensitive
- -Reconnect Mode select [ Auto ]
- -Keep Alive choose [Use Ping]
- -Ping IP Address type in [8.8.8.8]

Click on [Save Settings] button to apply the changes.

## INTERNET CONNECTION TYPE Choose the mode to be used by the router to connect to the Internet. My Internet Connection is 4G LTE /3G Failover Internet Type is Disable (N/A) 4G LTE /3G INTERNET CONNECTION TYPE Enter the information provided by your Internet Service Provider (ISP). (optional) Username: Password: (optional) Verify Password : (optional) Dialed Number: | \*99# Authentication : Auto APN: telstra.internet (optional) Pin Code: Reconnect Mode: Auto Manual Maximum Idle Time: 600 seconds Primary DNS Server: Secondary DNS Server : Keep Alive: O Disable Use Ping Ping IP Address: 8.8.8.8 Ping Interval: 60 seconds **Bridge ethernet ports:** Enable Save Settings Don't Save Settings